## How to Log In to SIRI and Select a Dashboard

Log in to SIRI using your credentials then select the dashboard you want to view.

## 1. Log In to SIRI

- To access SIRI, go t[o buffalo.edu/siri](http://www.buffalo.edu/siri)
- Click the button to log in to SIRI.
- Log in using your UBITName and password (Figure 1).

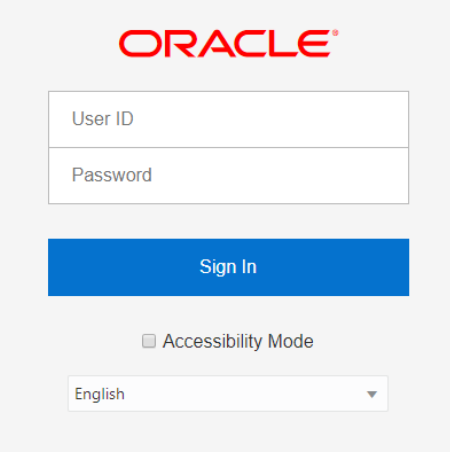

*Figure 1* 

## 2. Select a SIRI Dashboard

• At the top, click *Dashboards*, then click on the dashboard you want to view (Figure 1).

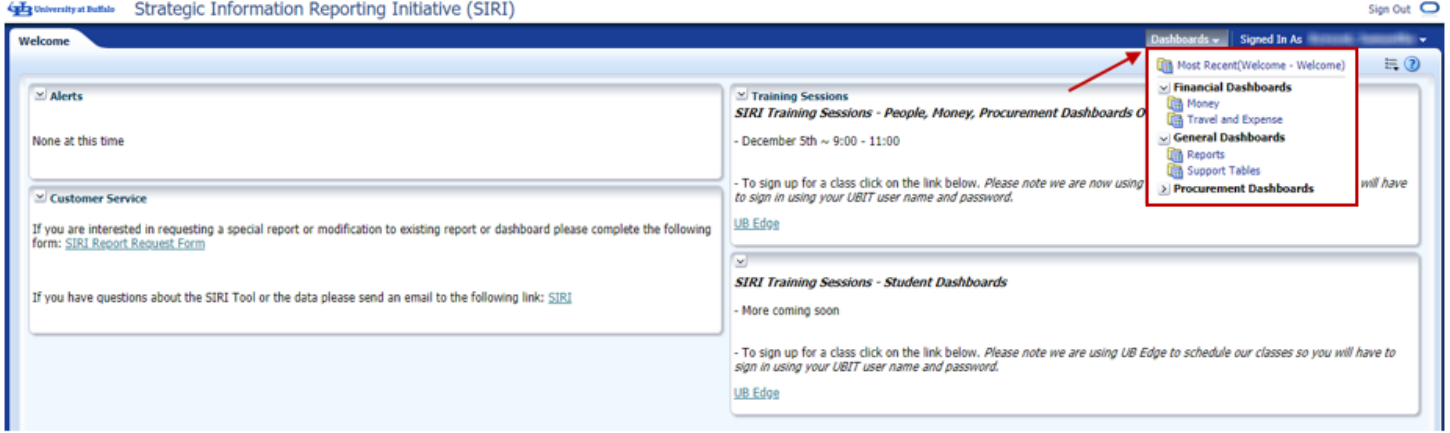

*Figure 2* 

For help using SIRI, email [siri@business.buffalo.edu](mailto:siri@business.buffalo.edu)